УДК 004

ż

# **Обзор разработанного веб-сервиса по проведению конференций**

*Круглик Роман Игоревич*

*Приамурский государственный университет им. Шолом-Алейхема Студент*

### *Баженов Руслан Иванович*

*Приамурский государственный университет имени Шолом-Алейхема к.п.н., доцент, зав. кафедрой информационных систем, математики и правовой информатики*

#### **Аннотация**

В статье представлен обзор веб-сервиса по созданию и администрированию конференций. Рассмотрены все инструменты и модули системы. **Ключевые слова:** веб-сервис, обзор, интернет-конференции.

## **Conference Web Design Service Overview**

*Kruglik Roman Igorevich Sholom-Aleichem Priamursky State University Student*

*Bazhenov Ruslan Ivanovich Sholom-Aleichem Priamursky State University Candidate of pedagogical sciences, associate professor, Head of the Department of Information Systems, Mathematics and Legal Informatics*

### **Abstract**

The article provides an overview of the web service for creating and administering conferences. All tools and modules of the system are considered. **Keywords:** web service, review, online conferences.

На сегодняшний день научные конференции становятся полем коммуникации не только аспирантов, кандидатов и докторов наук, но и молодых исследователей. Особенно популярны в последнее время интернетконференции, что обуславливает необходимость их создания и администрирования.

Интернет-конференцию можно создать, используя, например, вебсервис «1С-Битрикс: Сайт конференции 12.5». При помощи него возможно разработка сайта конференции по готовым шаблонам, но в свою очередь это ограничивает функциональные возможности или требует финансовых затрат. Таким образом, не всегда можно найти простое, быстрое и функциональное

решение, поэтому нами был разработан многофункциональный веб-сервис, позволяющий решить ряд проблем.

В статье М.В. Гугаев [1] описывается ход разработки веб-сервиса, технологии и причины их выбора. В.Р. Дорофеев [2] описывает разработку интерактивного многофункционального обучающего веб-сервиса «мозаика». В статье И.М. Власьев, К.А. Туральчук представлен пример разработки вебсервиса анализа и визуализации геномных данных[3].

Рассмотрим разработанный нами проект. При переходе на веб-сервис открывается главная страница, на которой предлагается пройти регистрацию или авторизовать уже созданный раннее аккаунт (см. рис. 1).

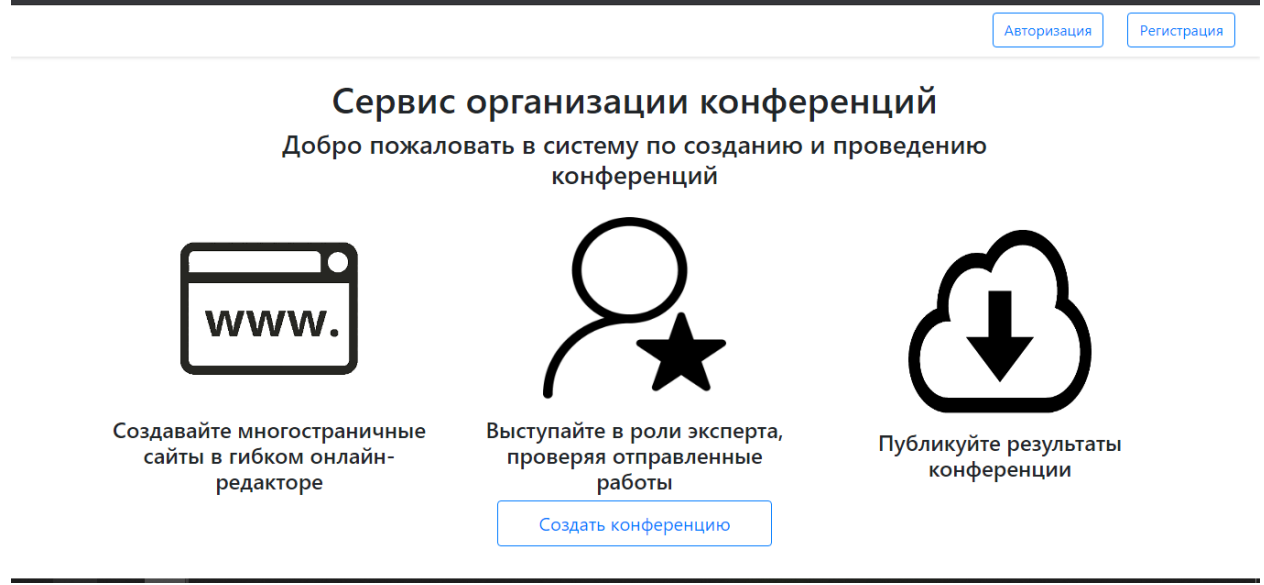

Рисунок 1. Главная страница

При нажатии на кнопку «Регистрация» откроется модуль, в котором необходимо заполнить все поля. Валидирование данных происходит на стороне клиента. Данные должны быть на английском языке без использования специальных символов. Логин и электронная почта являются уникальными атрибутами БД (см.рис.2).

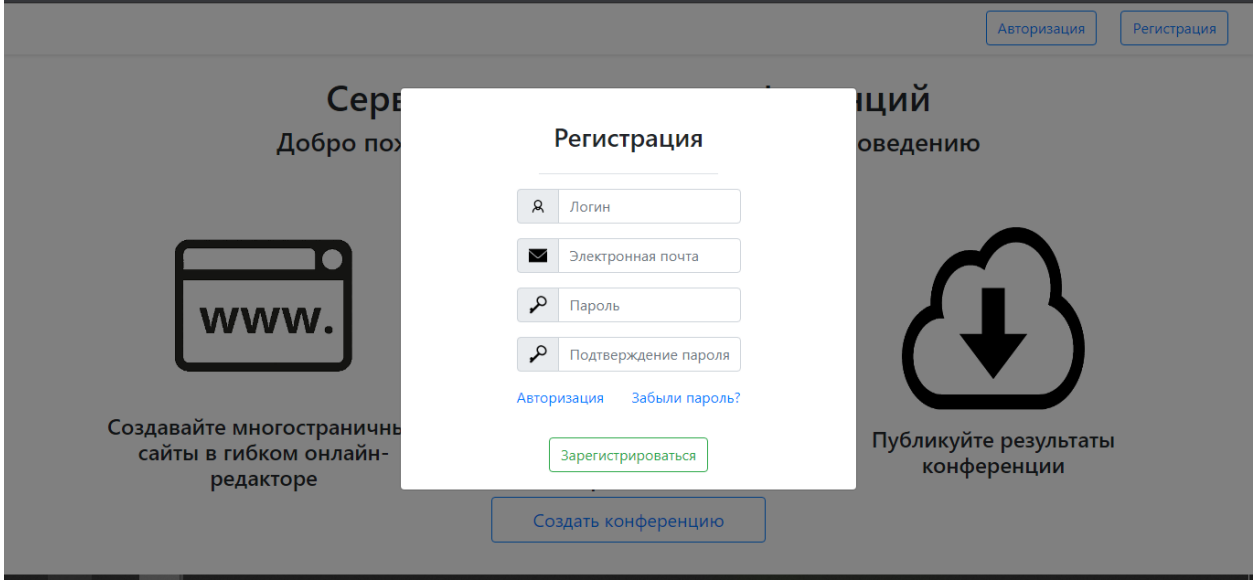

Рисунок 2. Форма регистрации

После успешной регистрации пользователь будет перенаправлен на страницу, где будут видны уже созданные конференции. На данный момент пользователь обладаем статусом «участник» (см.рис.3).

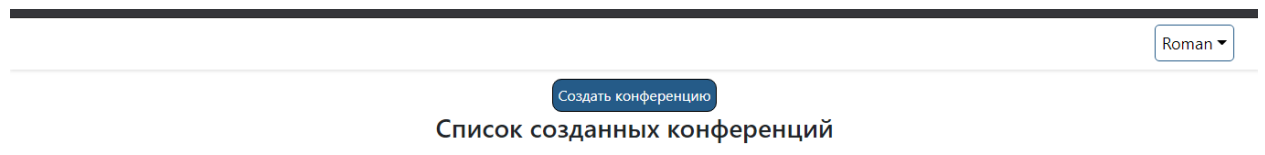

### Рисунок 3. Список созданных конференций

Кнопка «Создать конференцию» перенаправляет на онлайн-редактор системы (см.рис.4).

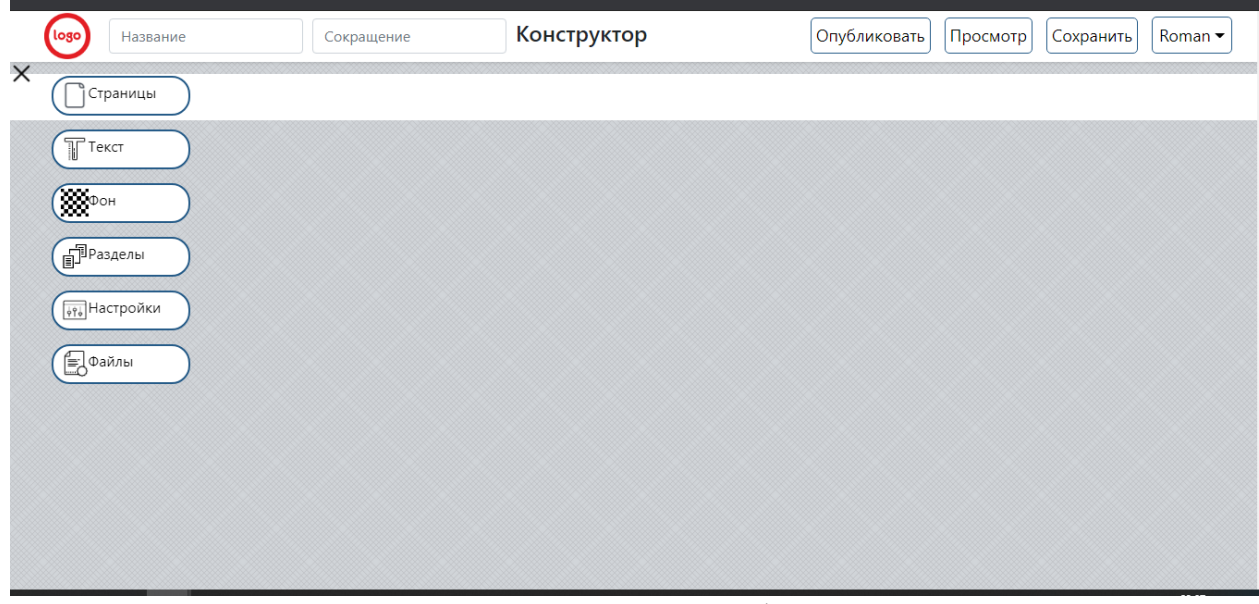

Рисунок 4. Редактор конференций

Визуально можно выделить 3 основных части:

- 1. Шапка страницы, в которой можно ввести полное и сокращённое название конференции. Так же имеются кнопки «Опубликовать», «Просмотреть» и «Сохранить».
- 2. Слева располагается блок инструментов для создания динамических страниц в онлайн режиме.
- 3. Центральная часть отвечает за хранение созданных блоков через конструктора.

Рассмотрим каждый блок инструментов отдельно. В разделе «Страницы» можно добавить или удалить страницы конференции. Каждая страница будет уникальной и настраивается отдельно. Так как редактор разработан с помощью JavaScript и все изменения происходят в онлайн режиме, то необходимо сохранять проведённые действия до закрытия редактора. Система так же автоматически производит сохранение изменений при переходе по созданным страницам конференции (см.рис.5).

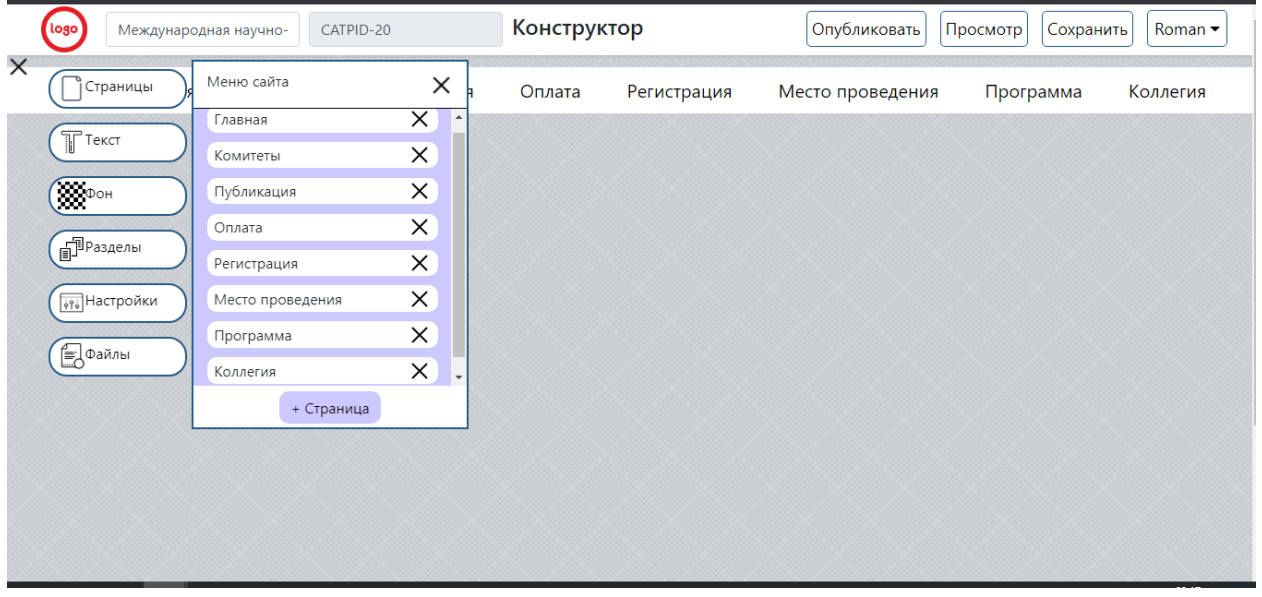

Рисунок 5. Создание страниц конференции

Каждая страница хранит уникальную информацию и настраивается отдельно. Можно добавить, отредактировать или вовсе удалить созданную страницу.

Инструмент «Текст» позволяет добавлять изменяемые текстовые блоки на страницу (см. рис. 6).

| (logo)<br>Международная научно-<br>CATPID-20 |                                                       | Конструктор              |        |             | Опубликовать | Просмотр<br>Сохранить | Roman $\blacktriangleright$ |
|----------------------------------------------|-------------------------------------------------------|--------------------------|--------|-------------|--------------|-----------------------|-----------------------------|
| $\times$<br>Страницы                         | Текстовое поле                                        | $\times$<br>кация        | Оплата | Регистрация | Регистрация  | Регистрация           | Коллегия                    |
| $T$ Tekct                                    | Большой                                               |                          |        |             |              |                       |                             |
| $\sqrt{2\pi}$                                | Средний                                               |                          |        |             |              |                       |                             |
| <b>SP</b> Разделы                            | Маленький                                             |                          |        |             |              |                       |                             |
| √ <sub>ру</sub> настройки                    | Выбрать шрифт                                         |                          |        |             |              |                       |                             |
| $\bigoplus$ Файлы                            | $\mathbf{K}$ $\left  \mathbf{K} \right $ $\mathbf{I}$ |                          |        |             |              |                       |                             |
|                                              | Положание                                             | $\overline{\phantom{a}}$ |        |             |              |                       |                             |
|                                              |                                                       |                          |        |             |              |                       |                             |
|                                              |                                                       |                          |        |             |              |                       |                             |
|                                              |                                                       |                          |        |             |              |                       |                             |

Рисунок 6. Настройка текстового блока

Текстовый блок имеет три предварительно настраиваемых параметра:

- 1. Размер.
- 2. Шрифт.
- 3. Положение на странице.

Выберем нужные параметры и нажмём на кнопку «Добавить» (см. рис.7).

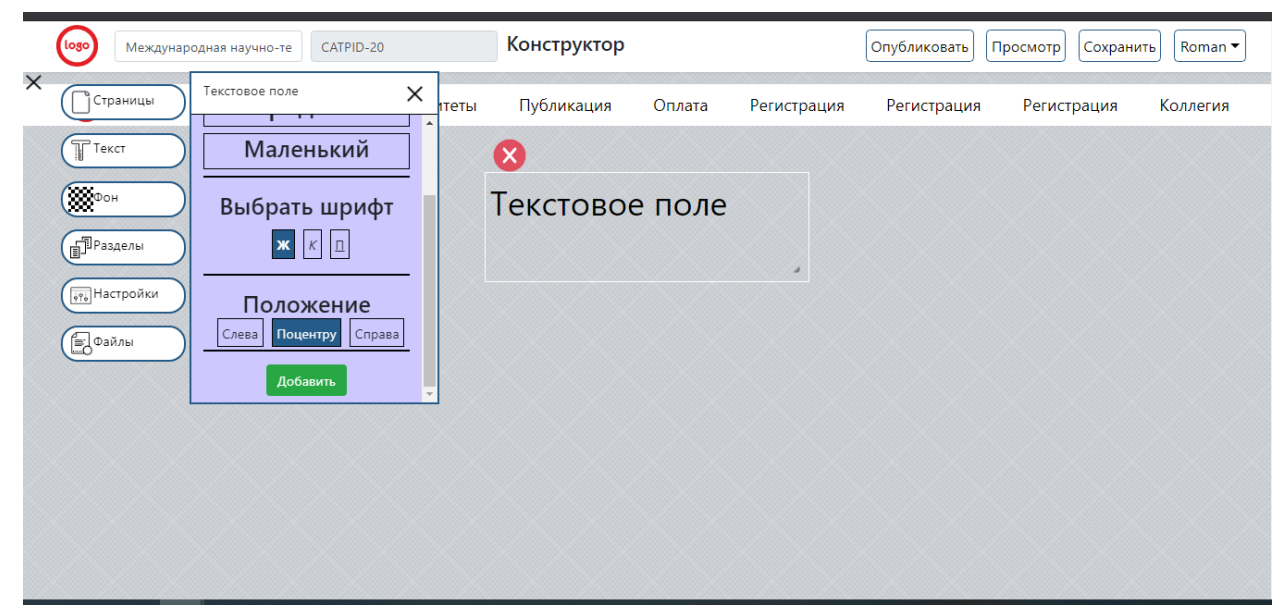

Рисунок 7. Добавление текстового блока

После добавления на страницу мы можем сменить внутренний текст и изменить его размеры. Так же при наведении курсора на любой блок на странице появляется значок «крестик» нажав на который блок будет удалён.

Вспомогательный раздел «Фон» позволяет изменить фон страниц конференции (см. рис. 8).

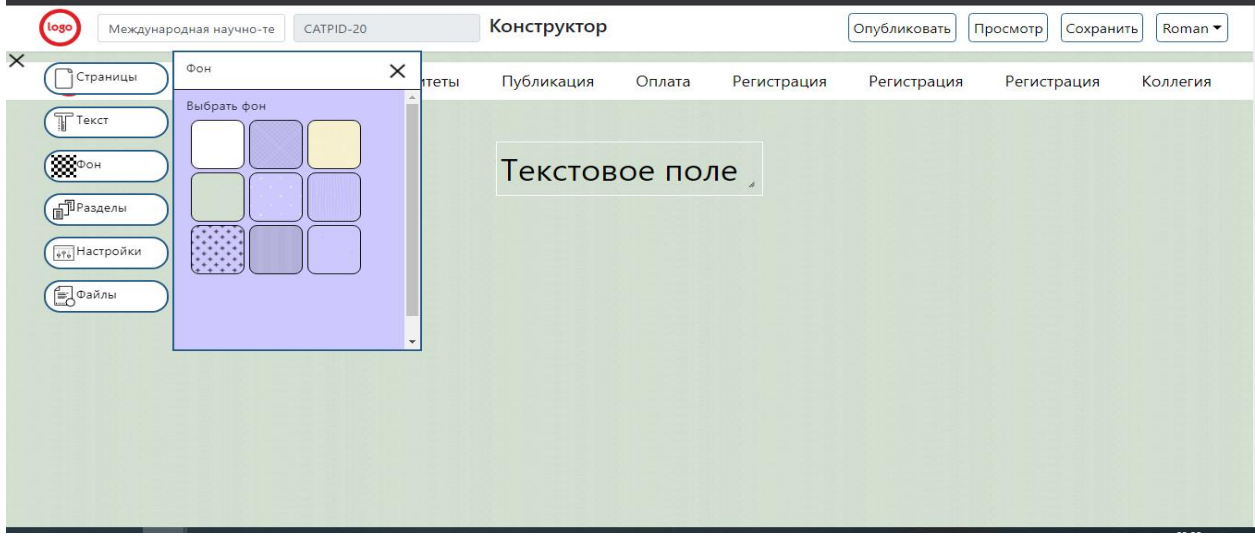

Рисунок 8. Смена фона

Самый многофункциональный инструмент – «Разделы», в котором находится множество вспомогательных блоков, без которых не может быть создано ни одной конференции (см. рис. 9).

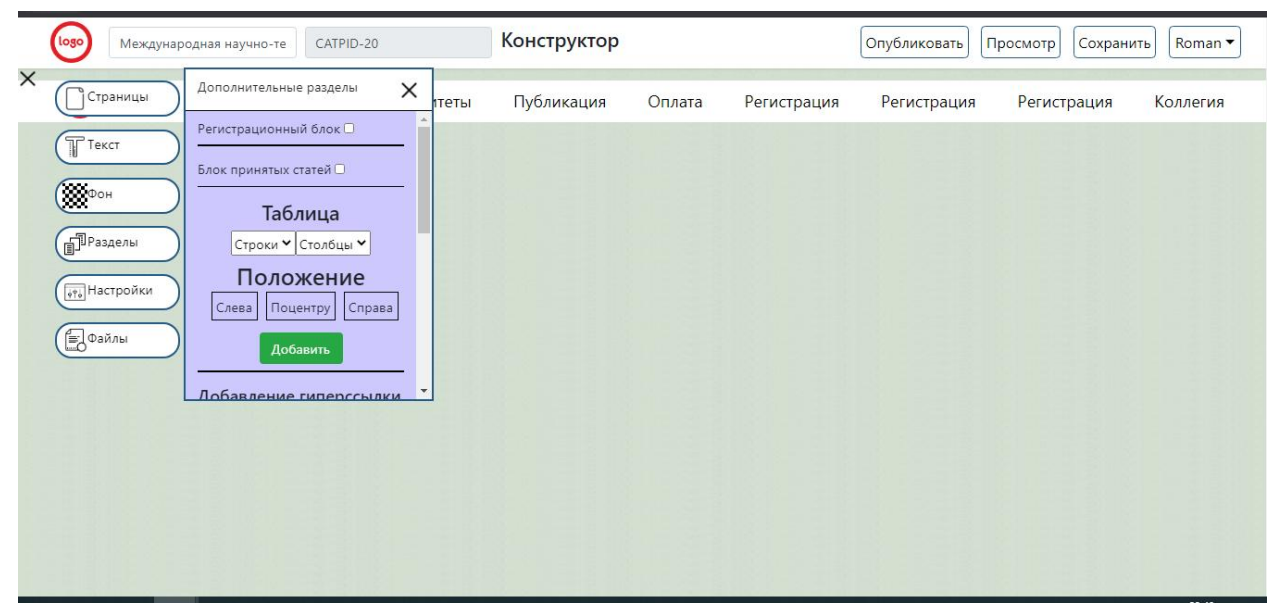

Рисунок 9. Разделы

Регистрационный блок включает в себя гиперссылку, которая направляет пользователя на форму регистрации для участия в конференции.

В блоке «Принятые статьи» будут отображаться принятые статьи с информацией об авторах. Таблица может быть добавлена максимальным размером до 8\*8 ячеек. Добавим рассматриваемые блоки на страницу (см.рис.10).

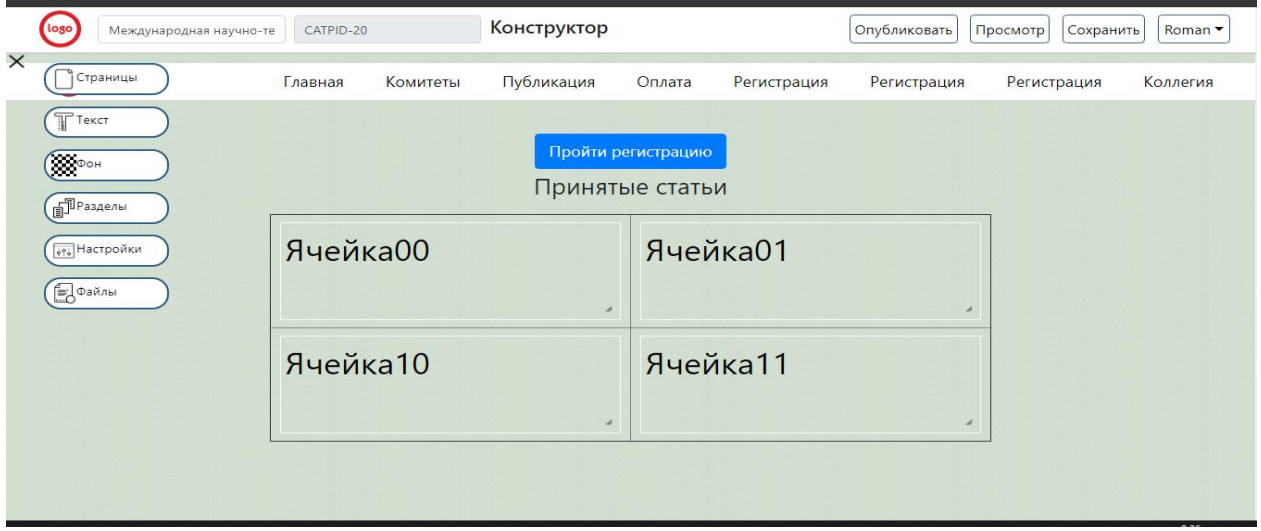

Рисунок 10. Таблица, блок регистрации и блок принятых статей

Каждая ячейка таблицы это изменяемый элемент, который является текстовым блоком. Блок принятых статей никак не отображает информацию в данный момент, так как нет принятых статьей. Он так же является изменяемым элементом.

Добавление гиперссылки имеет 4 параметра (см. рис. 11):

- 1. Тип.
- 2. Ссылка.
- 3. Название.
- 4. Позиционирование на странице.

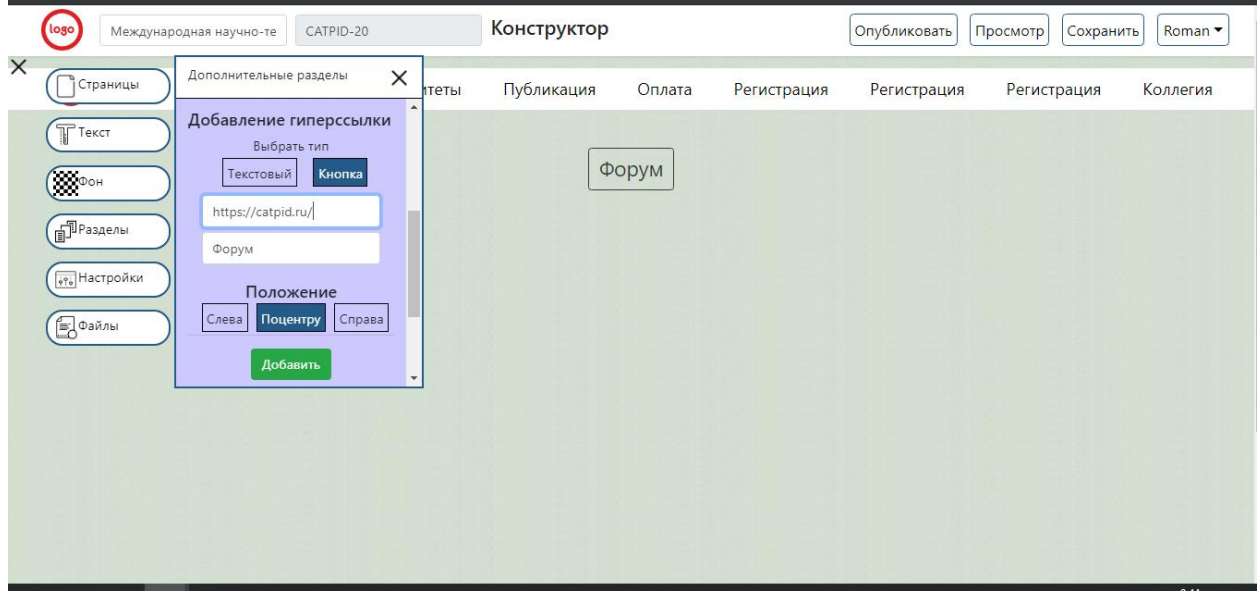

Рисунок 11. Добавление гиперссылки

Раздел «Изображения» является последним в инструменте и подразумевает добавления неограниченного количества изображений. (см. рис. 12).

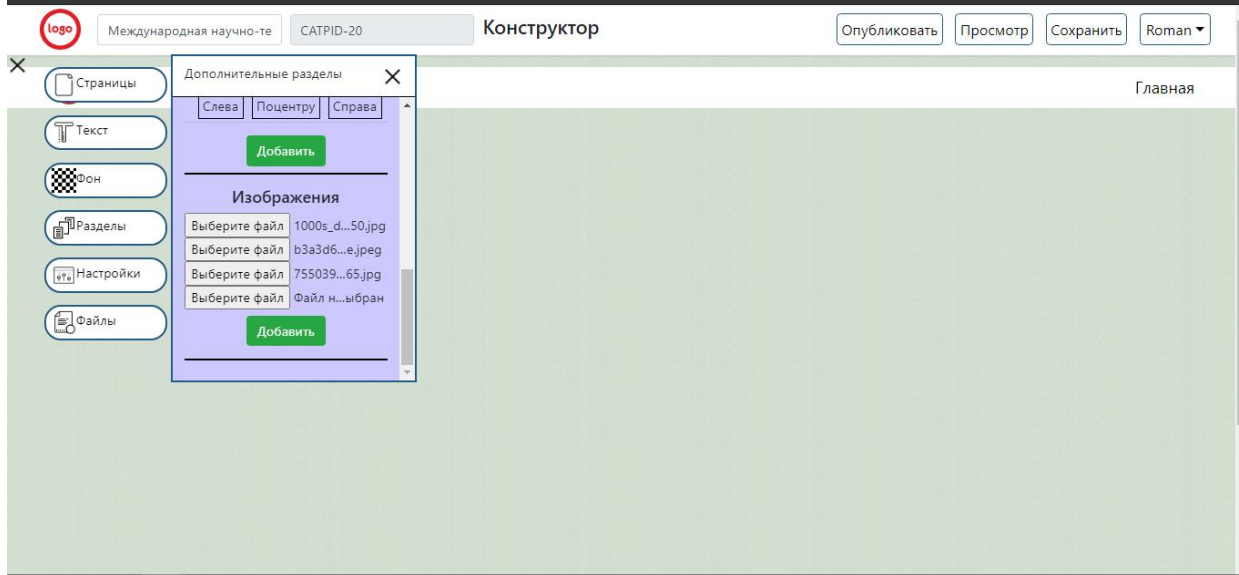

Рисунок 12. Раздел «Изображения»

При выборе изображения добавляется новое поле для файла. После нажатие на кнопку «Добавить» все загруженные файлы будут добавлены на страницу в виде галереи с текстовыми полями для ввода описания (см. рис. 13).

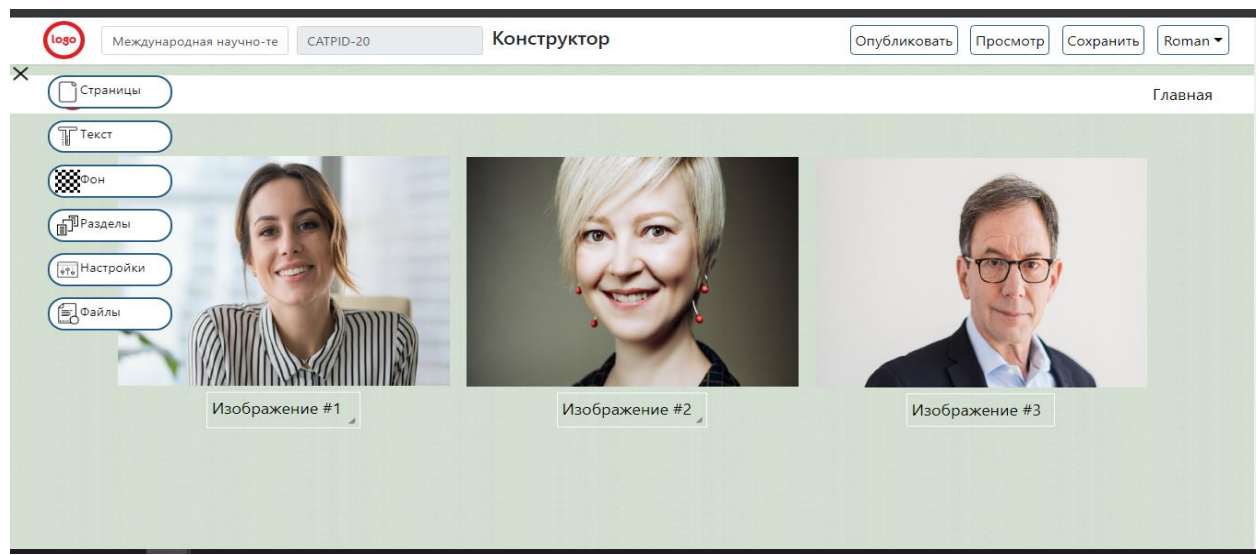

Рисунок 13. Добавление изображений

Раздел «Настройки» включает функции смены логотипа конференции, изменение директории и загрузки уникального изображение для шапки сайта. В редакторе каждый проект имеет свой уникальный ключ. При публикации этот ключ можно изменить на свою директорию. Данный блок вступает в силу после публикации конференции (см. рис. 14).

#### Постулат. 2020. №6 ISSN 2414-4487

ż

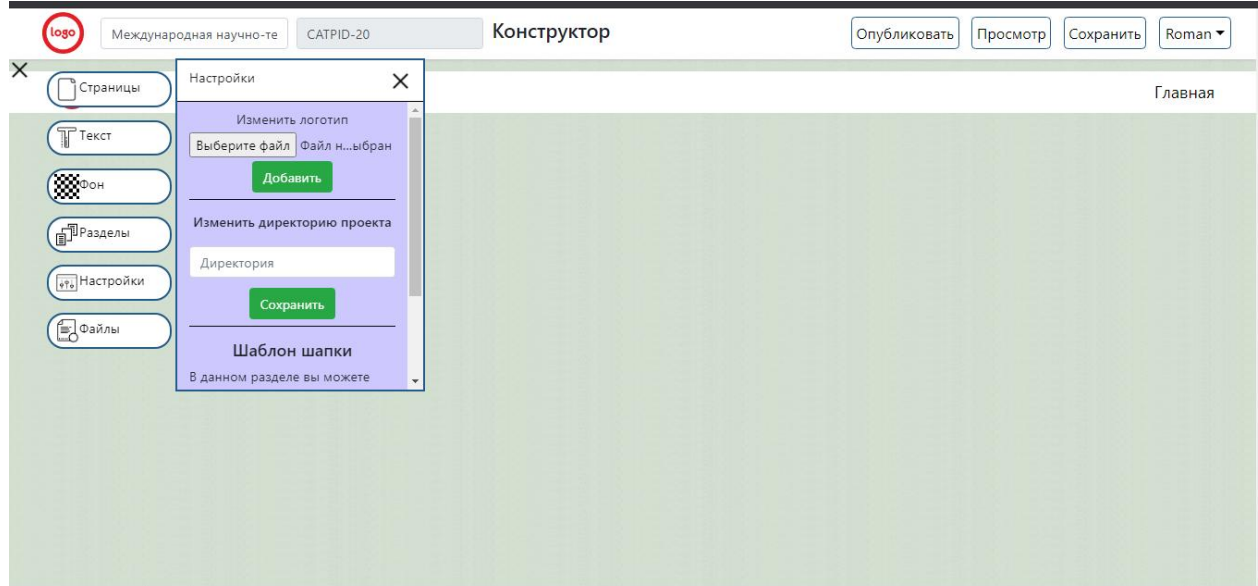

Рисунок 14. Раздел «Настройки»

Раздел «Файлы» – последний инструмент, в котором можно загрузить файлы для скачивания участниками конференции. При нажатии на ссылки загружаемый файл скачивается (см. рис. 15).

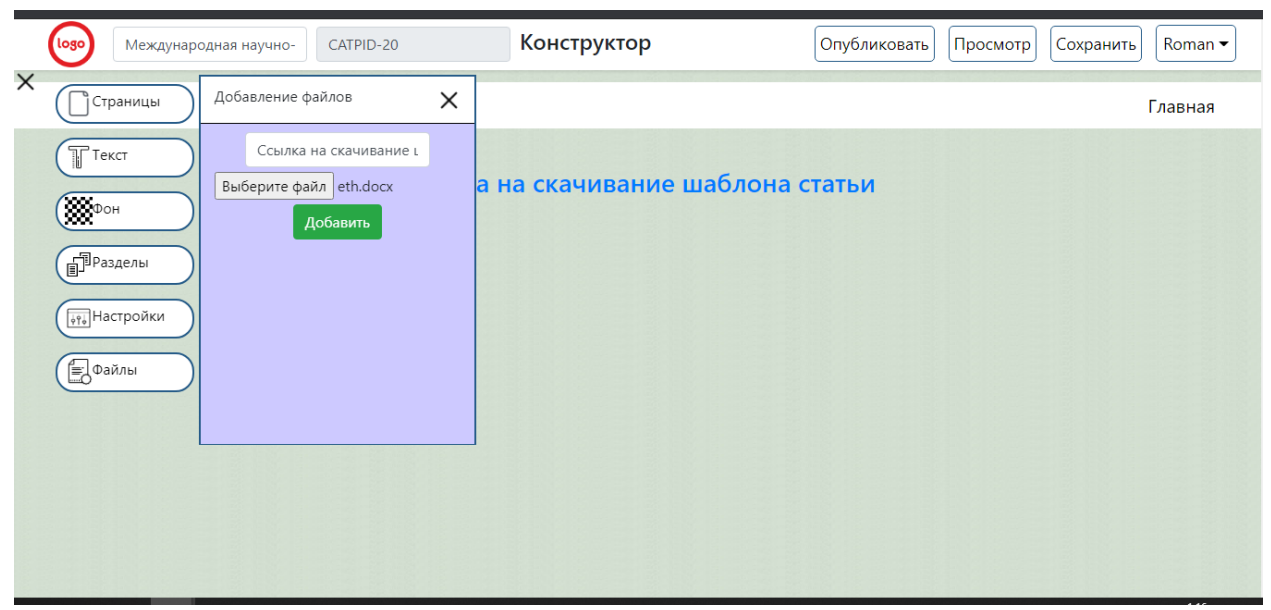

Рисунок 15. Добавление файлов для скачивания

Опубликованную конференцию можно отредактировать в любой момент. Для этого надо открыть вкладку «Конференции» из навигационного меню в правом верхнем углу (см. рис. 16).

Межлунари

ż

Roman ▼

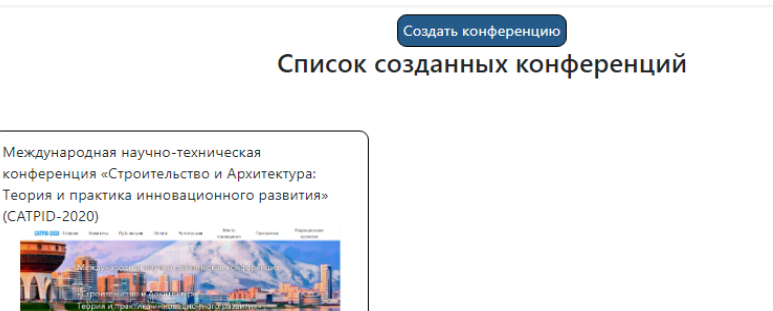

#### Рисунок 16. Список созданных конференций

Так же с помощью созданного веб-сервиса можно выполнять ряд дополнительных функций, таких как:

1. Удалить конференцию.

Введите описание Сохранить описание | Назначить эксперта

Удалить

Скачать файлы

Редактировать

-<br>Скачать авторов

- 2. Ввести краткое описание конференции.
- 3. Назначить эксперта.
- 4. Скачать информацию об авторах.
- 5. Скачать файлы конференции и загрузить их на сторонних хостинг.

Теперь необходимо назначить эксперта, который будет проверять работы, поэтому нажмём на кнопку «назначить эксперта» в модульном окне необходимо ввести электронную почту и нажать на кнопку «добавить» (см. рис. 17).

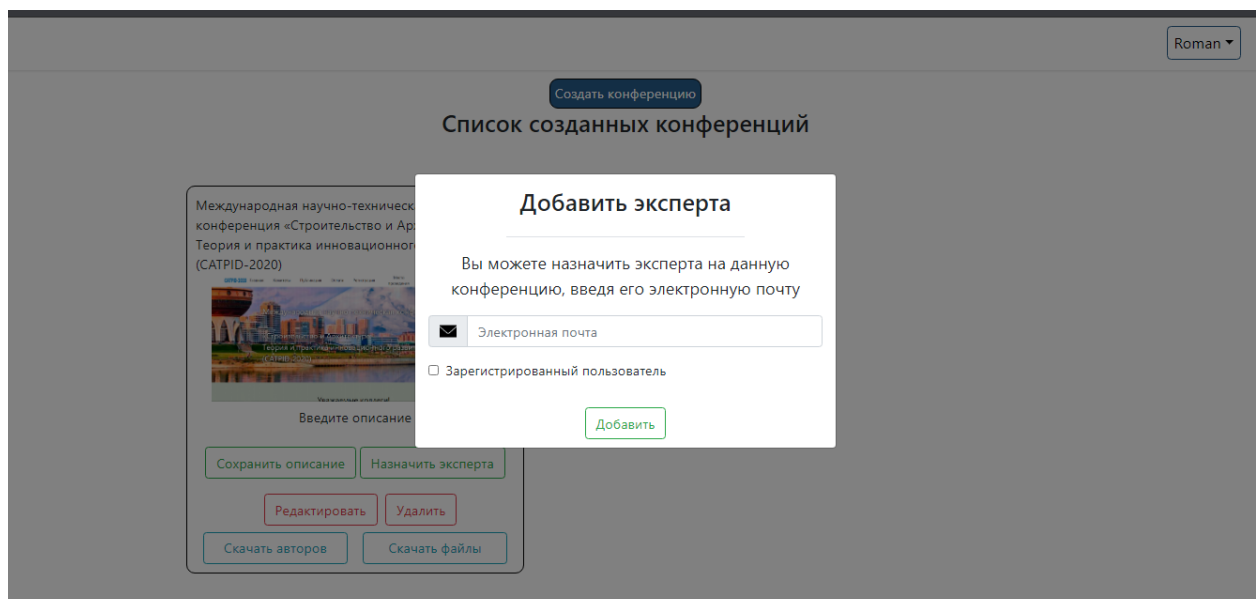

Рисунок 17. Назначение эксперта

Выйдем из аккаунта «Создателя» и перейдём на опубликованную конференцию в качестве участника. Нажав на кнопку «Пройти регистрацию», мы перейдем на страницу профиля, где система попросит авторизоваться или пройти регистрацию. Без данного шага нельзя принять участие в конференции

После регистрации в системе необходимо зарегистрироваться в самой конференции для участия. Регистрационная форма делится на два блока: основная информация о статье и информация об авторах (см. рис. 18).

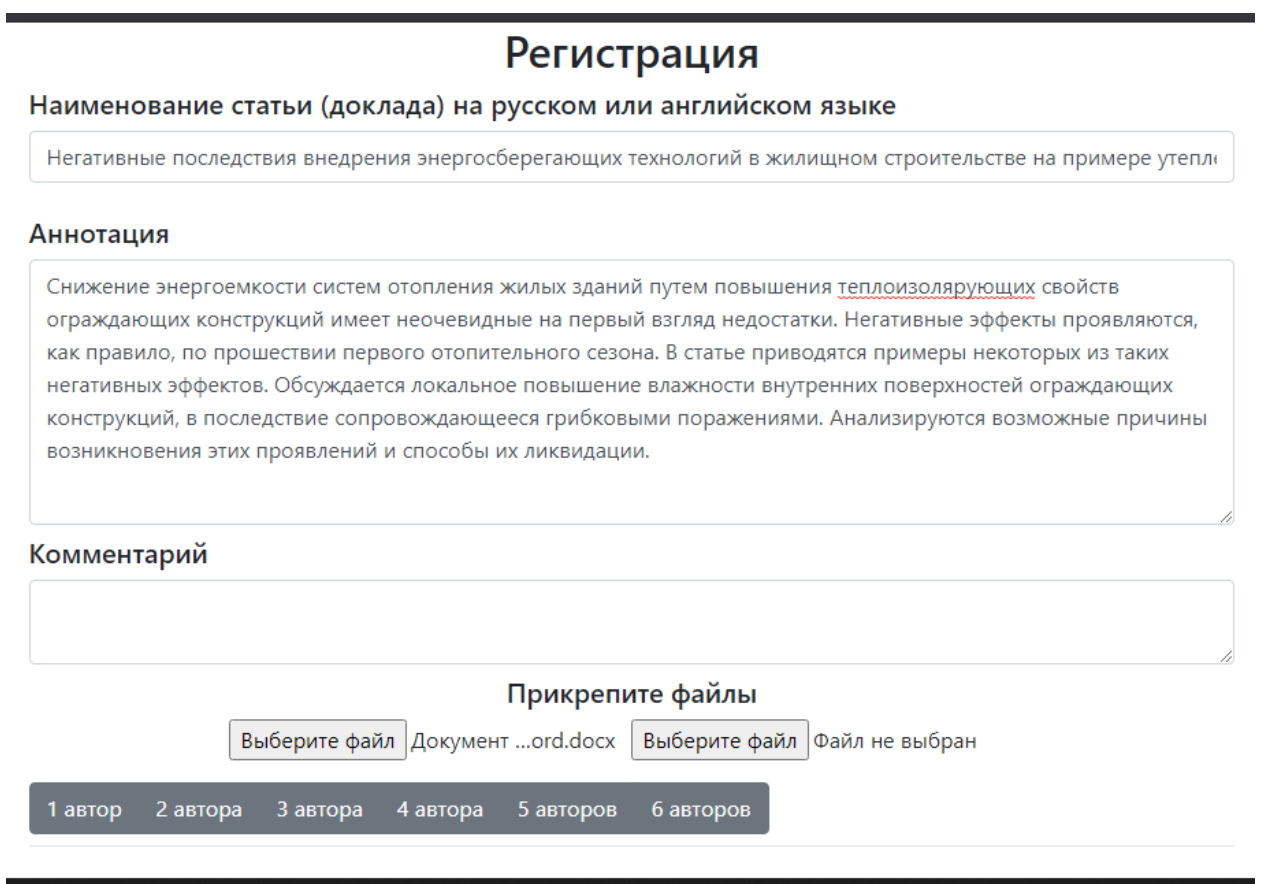

Рисунок 18. Информация о статье

Поле «Прикрепить файл» является обязательным для заполнения. Во второй части необходимо заполнить информацию об авторах. Максимально в соавторстве могут находится только 6 человек. Заполним данные одного автора и отправим заявку на участие (см.рис.19).

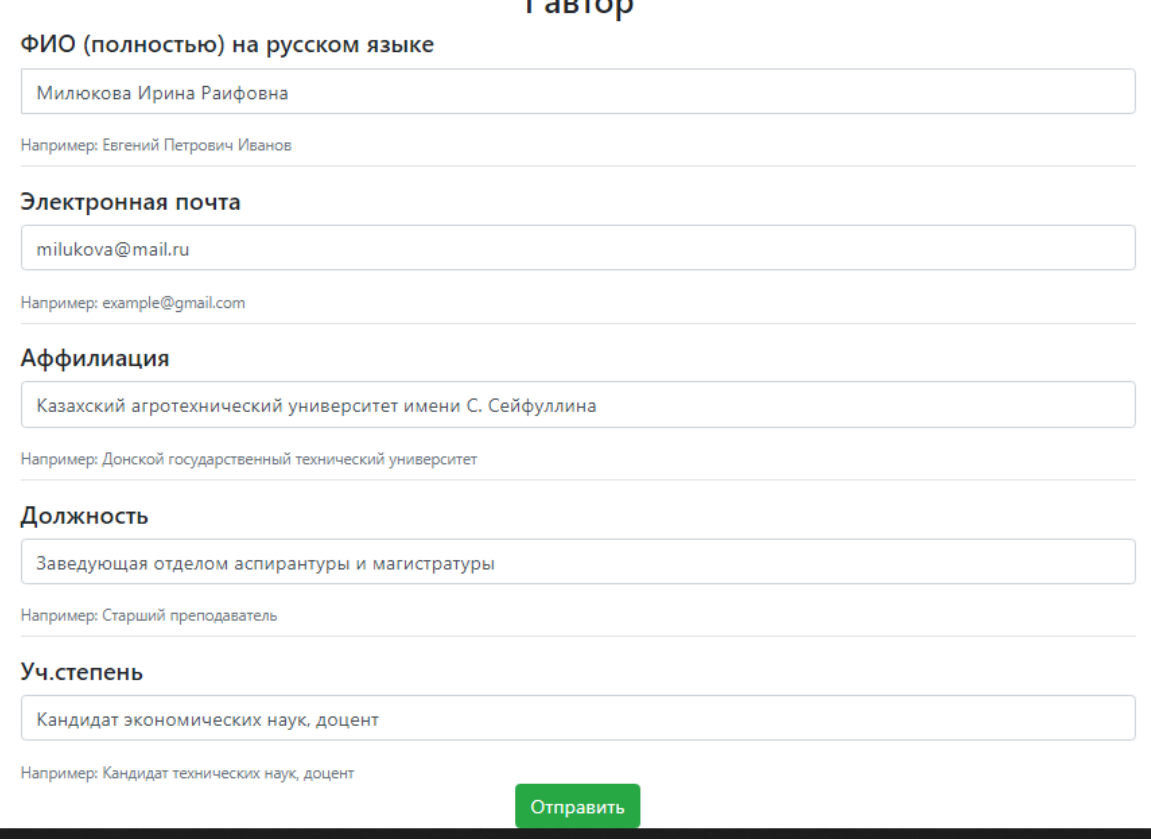

Рисунок 19. Информация об авторах

Если не был добавлен дополнительный автор или допущена ошибка в данных, можно до обработки заявки отредактировать её в личном кабинете.

Далее мы можем вернуться на аккаунт создателя, который, как и эксперт конференции может посмотреть заявки, поступившие за определённое время. Для этого необходимо перейти во вкладку «Сообщения» в верхнем правом выпадающем меню (см. рис. 20).

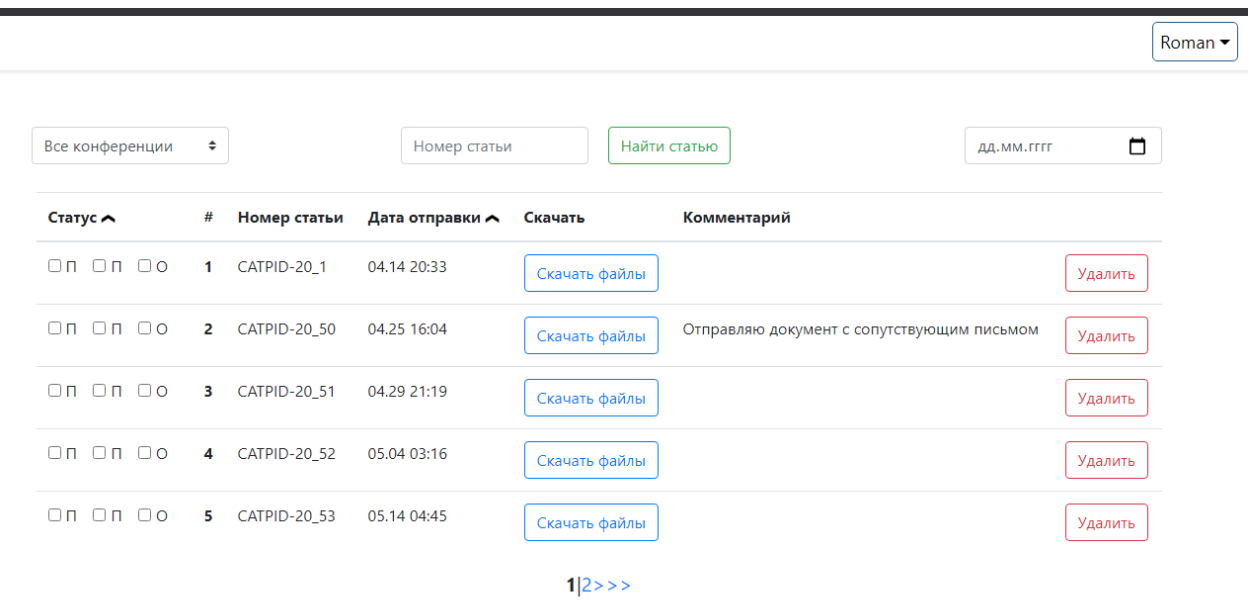

Рисунок 20. Заявки на участие

На данной странице собираются все заявки конференций, где эксперт может проверять заявки и изменять их статус. Раздел делится на несколько частей:

- 1. Фильтр по определённой конференции.
- 2. Фильтр по определённой дате.
- 3. Поиск статьи по её номеру.
- 4. Сортировка по статусу.
- 5. Сортировка по дате.

Поле «Заявки на участие» состоит из следующих столбцов:

- 1. Статус. Каждая статья имеет три состояния: «просмотрена», «проверена» и «оплачена».
- 2. Номер статьи. Является уникальным атрибутом, по которому можно найти любую заявку системы.
- 3. Дата отправки.
- 4. Скачать.
- 5. Комментарий.
- 6. Удалить заявку.

Так же на странице реализована пагинация и выводится только пять результатов по сортировке.

Проверим заявки и сменим статус. При смене статуса на «оплачено» статьи будут опубликованы на странице конференции, тем самым каждый автор сможет увидеть свои публикации (см. рис. 21).

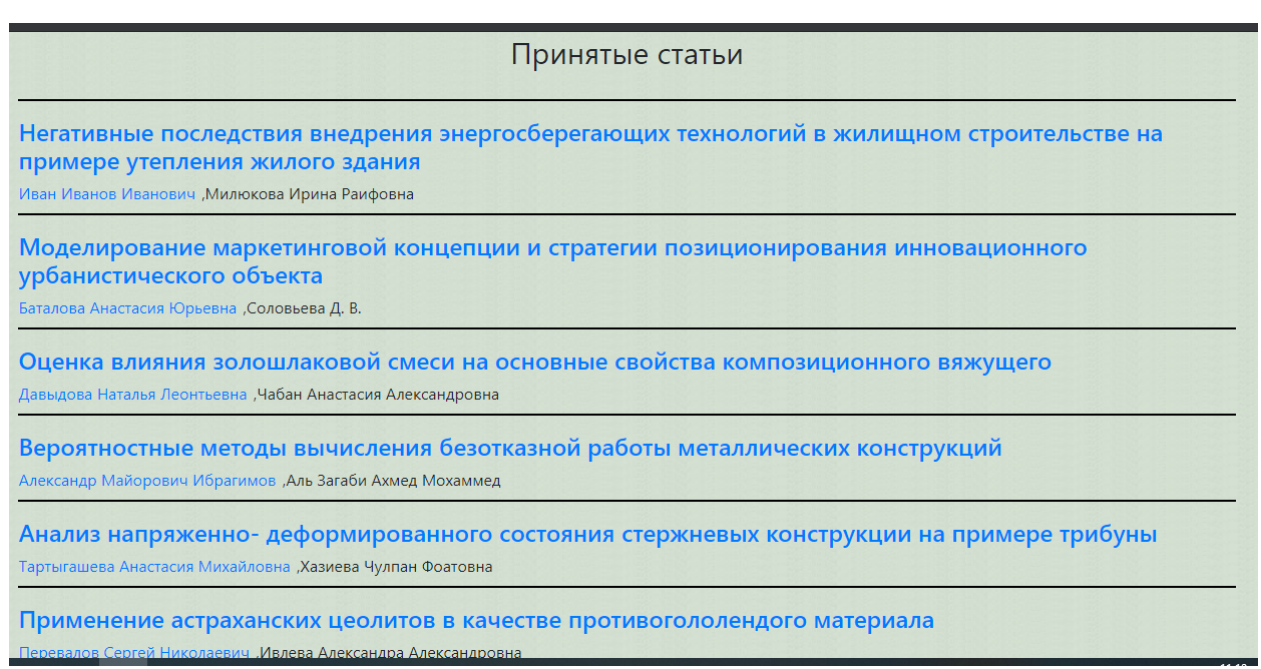

Рисунок 21. Блок «Принятые статьи»

Таким образом мы показали, как работают инструменты нашего вебсервиса, позволяющего за короткие сроки создать интернет-конференцию с приятным интерфейсом и широким функционалом, а также возможностью удобного администрирования и модификации. Кроме того, с помощью разработанного веб-сервиса мы получили дополнительные модули, такие как

Постулат. 2020. №6 ISSN 2414-4487

ż

модуль подачи заявки, с помощью которого можно не только отправлять, но и редактировать уже отправленные заявки, также модуль проверки заявок экспертом, который включает в себя фильтрацию и сортировку, упрощающую работу. Главным преимуществом является то, что создать конференцию за сравнительно небольшой промежуток времени может человек не обладающий знаниями в области программирования. Создатель конференции сможет с легкостью сопровождать ее работу и добавлять необходимую информацию при необходимости.

### **Библиографический список**

- 1. Гугаев М.В. Разработка веб-сервиса системы облачного хранения видеоданных // новые информационные технологии в автоматизированных системах. 2015. № 18. С. 482-490.
- 2. Дорофеев В.Р. Разработка интерактивного многофункционального обучающего веб-сервиса "мозаика" // Исследования молодых ученых вклад в инновационное развитие россии. Доклады молодых ученых в рамках программы «Участник молодежного научно-инновационного конкурса» («УМНИК»). сост. М.В. Лозовская, А.Г. Баделин. 2015. С. 29- 30.
- 3. Власьев И.М., Туральчук К.А. Разработка веб-сервиса анализа и визуализации геномных данных // Информатика и кибернетика (ComCon-2015) сборник докладов студенческой научной конференции Института информационных технологий и управления. Н. М. Вербова (отв. ред .). 2015. С. 315-317.
- 4. Сервисы web-конференций // webmeetings URL: http://www.webmeetings.ru/tools/webconferencing/ (дата обращения: 30.04.2019).
- 5. Проектирование и разработка web-сервиса // URL: https://knowledge.allbest.ru/programming/c-2c0b65625b2bc79a4d53b88421216d36.html (дата обращения: 30.04.2019).